# brother.

Setting Up the machine

Before you can use the machine, you must set up the hardware and install the software. Please read this "Quick Setup Guide" for the correct setup procedure and installation instructions.

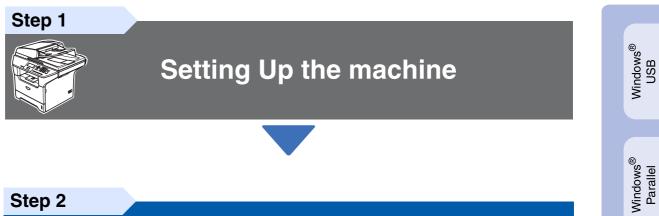

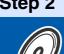

**Installing the Drivers & Software** 

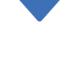

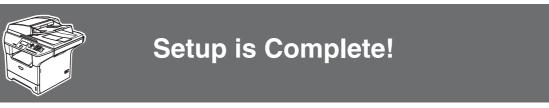

Keep this "Quick Setup Guide", User's Guide and supplied CD-ROM in a convenient place for quick and easy reference at all times.

Macintosh<sup>®</sup> USB

Installing the Drivers & Software

Windows NT<sup>®</sup> 4.0 Parallel

| Warning                                                                    | Caution                                                                                                    | Improper Setup                                                                                                    | Note                                                                                                    | User's Guide                                |
|----------------------------------------------------------------------------|----------------------------------------------------------------------------------------------------|----------------------------------------------------------------------------------------------------|----------------------------------------------------------------------------------------------------|---------------------------------------------|
| Warnings tell you<br>what to do to prevent<br>possible personal<br>injury. | Cautions specify<br>procedures you<br>must follow or avoid<br>to prevent possible<br>damage to the<br>machine or other<br>objects. | Improper Setup<br>icons alert you to<br>devices and<br>operations that are<br>not compatible with<br>the machine. | Notes tell you how<br>you should respond<br>to a situation that<br>may arise or give<br>tips about how the<br>current operation<br>works with other<br>features. | Indicates reference<br>to the User's Guide. |

# Getting Started

## **Carton Components**

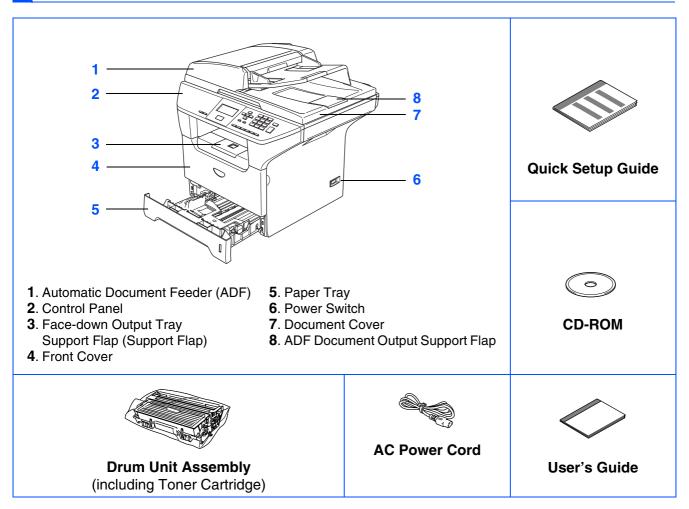

Carton components may differ from one country to another. Save all packing materials and the carton.

The interface cable is not a standard accessory. Please purchase the appropriate interface cable for the interface you intend to use (Parallel, USB).

Do NOT connect the interface cable at this time. Connecting the interface cable is done during the software installation process.

#### USB interface cable

Please make sure you use a USB 2.0 interface cable that is no longer than 6 feet (2.0 meters). When you use a USB cable, make sure you connect it to the USB port of your computer and not to a USB port on a keyboard or non-powered USB hub.

#### Parallel interface cable

Please make sure you use a Parallel interface cable that is no longer than 6 feet (2.0 meters). Use a shielded interface cable that is IEEE 1284-compliant.

## **Control Panel**

DCP-8060

Q

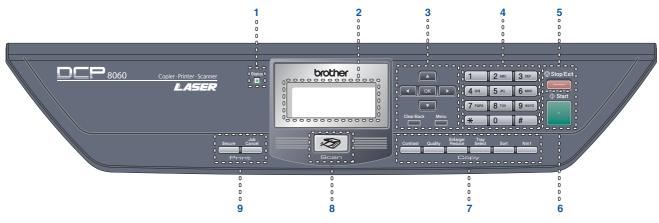

| 1 | Status LED | 2 | LCD (Liquid Crystal Display) | 3 | Menu keys  |
|---|------------|---|------------------------------|---|------------|
| 4 | Dial Pad   | 5 | Stop/Exit key                | 6 | Start key  |
| 7 | Copy keys  | 8 | Scan key                     | 9 | Print keys |

For the details of the control panel, see "Control panel overview" in Chapter 1 of the User's Guide.

## **Table of Contents**

## Step 1 Setting Up the machine

| 1. | Install the Drum Unit and Toner Cartridge Assembly | . 4 |
|----|----------------------------------------------------|-----|
|    | Load Paper in the Paper Tray                       |     |
|    | Release the Scanner Lock                           |     |
| 4. | Connect the Power Cord                             | . 6 |
| 5. | Setting the LCD Contrast                           | . 7 |

## Step 2 Installing the Drivers & Software

| R                      | Supplied CD-ROM "MFL-Pro Suite"8<br>For USB Interface Cable Users                                                                                                    |
|------------------------|----------------------------------------------------------------------------------------------------|
| Vindows <sup>®</sup>   | (For Windows <sup>®</sup> 98/98SE/Me/2000 Professional/XP/XP Professional x64 Edition) 10                                                                                                    |
| inde                   | For Parallel Interface Cable Users<br>(For Windows <sup>®</sup> 98/98SE/Me/2000 Professional/XP/XP Professional x64 Edition) 12<br>For Windows NT <sup>®</sup> Workstation Version 4.0 Users |
| 3                      | For Windows NT <sup>®</sup> Workstation Version 4.0 Users                                                                                                    |
|                        |                                                                                                    |
|                        | For USB Interface Cable Users                                                                                                    |
| Macintosh <sup>®</sup> | ■ For Mac OS <sup>®</sup> X 10.2.4 or greater 17                                                                                                    |
| inte                   |                                                                                                    |
| Vac                    |                                                                                                    |
| ۲                      |                                                                                                    |

|  | ntione | and | Consumables |
|--|--------|-----|-------------|
|  | puons  | anu | Consumaties |

| Options                 |    |
|-------------------------|----|
| Replacement Consumables | 20 |

# Setting Up the machine

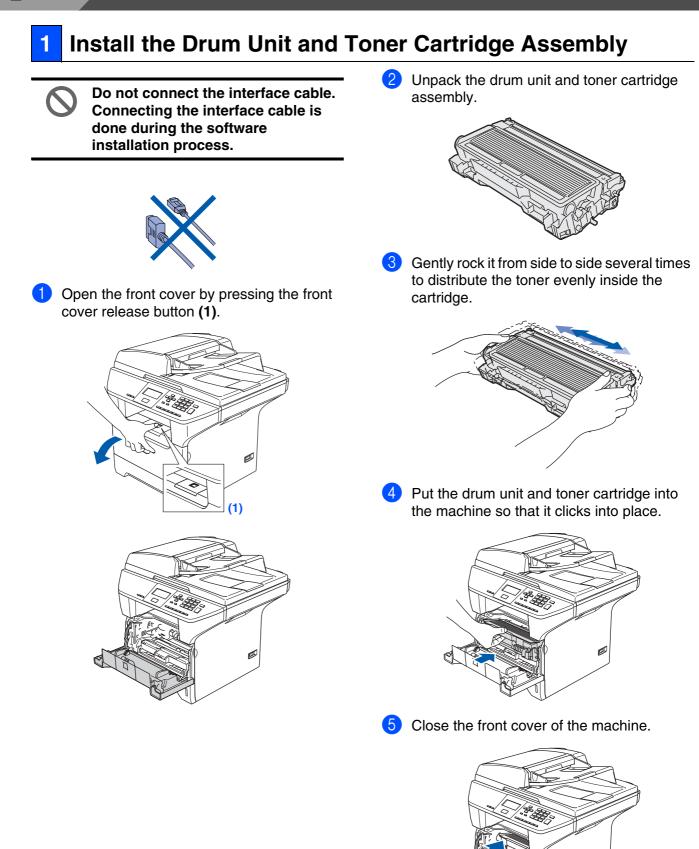

Step 1

## 2 Load Paper in the Paper Tray

Pull the paper tray completely out of the machine.

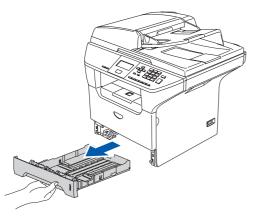

2 While pressing the blue paper guide release lever (1), slide the adjusters to fit the paper size. Check that the guides are firmly in the slots.

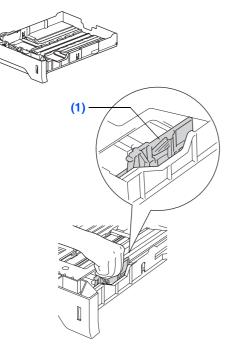

Fan the stack of paper well to avoid paper jams and misfeeds.

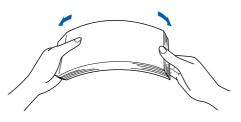

4 Put paper in the paper tray. Check that the paper is flat in the tray and below the maximum paper mark (1).

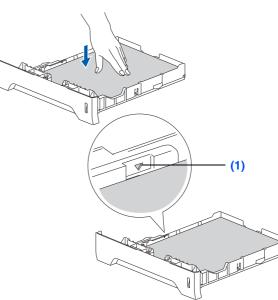

5 Put the paper tray firmly back into the machine and unfold the support flap (1) before you use the machine.

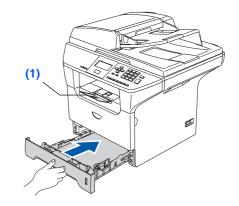

For details on supported paper specifications, see "Acceptable paper and other media" in Chapter 2 of the User's Guide.

### Step 1 Setting Up the machine

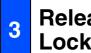

### **Release the Scanner** Lock

1 Push the lever (1) in the direction shown to unlock the scanner.

(The gray scanner lock lever is located at the back left side, under the document cover **(2)**.)

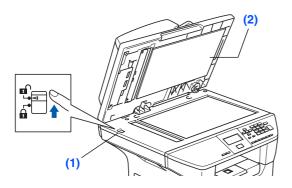

#### **Connect the Power Cord** 4

Do not connect the Parallel or USB cable yet.

a Make sure that the power switch is off. Connect the AC power cord to the machine.

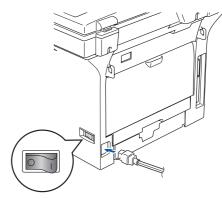

2 Plug the AC power cord into an AC outlet. Turn the power switch on.

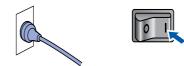

Ø

If Scanner Locked appears on the LCD, immediately release the scanner lock and press Stop/Exit. (See "Release the Scanner Lock" on page 6.)

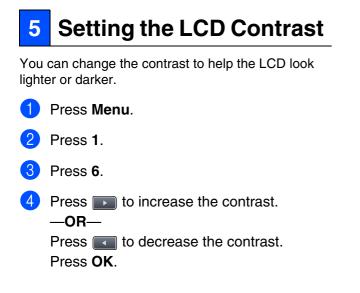

Windows<sup>®</sup> USB

Go to the next page to install the drivers & software

**Installing the Drivers & Software** Step 2

## Supplied CD-ROM "MFL-Pro Suite"

The CD-ROM includes the following items:

### Windows®

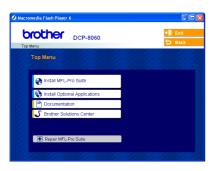

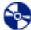

### Install MFL-Pro Suite

You can install the MFL-Pro Suite and multifunction drivers.

### **Install Optional Applications**

You can install additional MFL-Pro Suite software utilities.

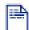

#### **Documentation**

View the User's Guide and other document in PDF format (Viewer included). The User's Guide on the CD-ROM includes the Software and Network User's Guide for features available when connected to a computer (e.g. Printing, Scanning and networking details).

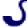

### **Brother Solutions Center**

Brother contact information and web site links offering the latest news and support information.

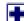

#### **Repair MFL-Pro Suite**

(For USB and Parallel cable users only) If you experience errors while installing the MFL-Pro Suite, you can use this function to automatically repair and re-install the software.

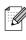

MFL-Pro Suite includes Printer Driver, Scanner Driver, Brother ControlCenter2, and True Type<sup>®</sup> fonts.

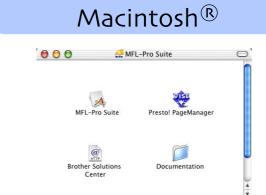

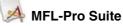

You can install the MFL-Pro Suite that includes the printer driver, scanner driver and the Brother ControlCenter2 for Mac OS<sup>®</sup> 10.2.4 or greater. You can also install Presto!<sup>®</sup> PageManager<sup>®</sup> to add OCR capability to the Brother ControlCenter2 and easily scan, share and organize photos and documents.

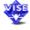

## Presto!<sup>®</sup> PageManager<sup>®</sup>

You can install Presto!® PageManager® to add OCR capability to the Brother Control Center2.

### **Documentation**

View the User's Guide and other document in PDF format (Viewer included). The User's Guide on the CD-ROM includes the Software and Network User's Guide for features available when connected to a computer (e.g. Printing, Scanning and networking details).

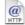

#### **Brother Solutions Center**

You can access the Brother Solutions Center, a Web site offering information about your Brother product including FAQs, User's Guides, Driver updates and Tips for using your machine.

Follow the instructions on this page for your operating system and interface cable. For the latest drivers and to find the best solution for your problem or question, access the Brother Solutions Center directly from the driver or go to http://solutions.brother.com

Windows<sup>®</sup> USB

Windows<sup>®</sup> Parallel

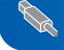

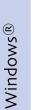

(For Windows<sup>®</sup> 98/98SE/Me/2000 Professional/XP/XP Professional x64 Edition)

R

Windows NT<sup>®</sup> Workstation Version 4.0 Users....... Go to page 15 (For Parallel Interface Cable Users)

Vindows NT<sup>®</sup> 4.0 Parallel

Macintosh<sup>®</sup> USB

### For USB Interface Cable Users (For Windows<sup>®</sup> 98/98SE/Me/2000 Professional/XP/XP Professional x64 Edition)

# Make sure that you have finished the instructions from Step 1 "Setting Up the machine" on pages 4 - 7.

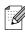

Please close any applications running before installing the MFL-Pro Suite.

 Switch off the machine and disconnect the machine from the power socket (and from your computer, if you have already connected an interface cable).

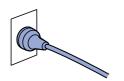

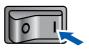

5 When the Brother MFL-Pro Suite Software License Agreement window appears, click **Yes** if you agree to the Software License Agreement.

| cense Agreement                                                                                                    |                                                                     | and the second                                                                                               |
|----------------------------------------------------------------------------------------------------|---------------------------------------------------------------------|----------------------------------------------------------------------------------------------------|
| Please read the following license                                                                                                    | agreement carefully.                                                |                                                                                                    |
| Press the PAGE DOWN key to s                                                                                                    | ee the rest of the agreement.                                       |                                                                                                    |
| CAREFULLY: This End-User Lic<br>you and Brother Industries, Ltd. I<br>software that will be installed if yo<br>SOFTWARE''). By pressing "Yes<br>EULA. If you do not agree to the<br>SOFTWARE. In such case, you | ment to "SOFTWARE" shall whe                                        | legal agreement between<br>use of the Brother<br>Dialog Box ("<br>by the terms of this<br>to license for the |
| will close. To install Brother MFL                                                                                                    | e preceding License Agreement?<br>Pro Suite, you must accept this a |                                                                                                    |
|                                                                                                    | _                                                                   |                                                                                                    |

6 Choose **Standard**, and then click **Next**. The installation will continue.

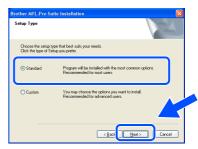

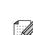

If you want to install the PS driver (BR-Script 3 printer driver), choose **Custom Install** and then follow the on-screen instructions. When the **Select Components** screen appears, check **PS Printer Driver**, and then continue following the on-screen instructions.

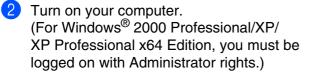

3 Put the supplied CD-ROM into your CD-ROM drive. If the model name screen appears, choose your machine. If the language screen appears, choose your language.

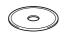

4 The CD-ROM main menu will appear. Click Install MFL-Pro Suite.

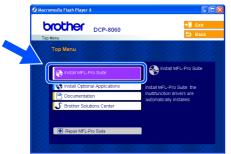

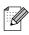

If this window does not appear, use Windows<sup>®</sup> Explorer to run the **setup.exe** program from the root folder of the Brother CD-ROM.

Setting Up the machine

Mindows<sup>®</sup> USB

Windows®

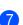

When this screen appears, connect the USB interface cable to your PC, and then connect it to the machine.

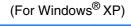

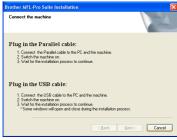

### (For Windows® 98/98SE/Me/2000)

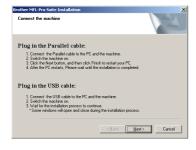

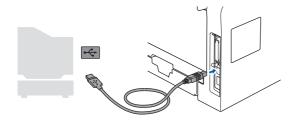

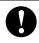

DO NOT connect the machine to a USB port on a keyboard or a nonpowered USB hub. Brother recommends that you connect the machine directly to your computer.

Plug in the power cord and turn on the machine.

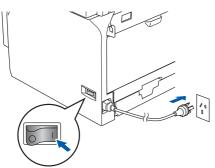

It will take a few seconds for the installation screens to appear.

The installation of the Brother drivers will automatically start. The installation screens appear one after another. Please wait, it will take a few seconds for all the screens to appear.

#### DO NOT try to cancel any of the screens during this installation.

9 Click **Finish** to restart your computer. (After restarting the computer, for Windows<sup>®</sup> 2000 Professional/XP/ XP Professional x64 Edition, you must be logged on with Administrator rights.)

| Brother MFL-Pro Suite Ins | tallation                                                                                                    |
|---------------------------|----------------------------------------------------------------------------------------------------|
|                           | Brother MFL-Pro Suite Installation Completed!<br>The InstallSivield Witard has successfully installed Brother<br>MFL-Pro Suite. Before you can use the program, you must<br>restart your computer.                                    |
|                           | Yes, I wank to restart my computer now.                                                                                                    |
|                           | No, I will restart my computer later.     If your machine has the PhotoCapture Center function, please remove all media cards before restarting Windows.     Please do not insert a media card until Windows has finished     bading. |
|                           | < Back Finish Cancel                                                                                                    |

After restarting the computer, the **Installation** Diagnostics will run automatically. If the installation is unsuccessful, the installation results window will be shown. If the Installation Diagnostics shows a failure, please follow the on-screen instruction or read on-line help and FAQs in Start/All Programs (Programs)/Brother/ MFL-Pro Suite MFC-XXXX (where XXXX is your model name).

OK! The MFL-Pro Suite (including printer driver and scanner driver) has been installed and the installation is now complete.

### For Parallel Interface Cable Users (For Windows<sup>®</sup> 98/98SE/Me/2000 Professional/XP/XP Professional x64 Edition)

# Make sure that you have finished the instructions from Step 1 "Setting Up the machine" on pages 4 - 7.

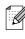

Please close any applications running before installing the MFL-Pro Suite.

1

 Switch off the machine and disconnect the machine from the power socket (and from your computer, if you have already connected an interface cable).

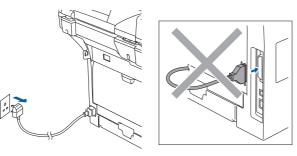

- Turn on your computer. (For Windows<sup>®</sup> 2000 Professional/XP/ XP Professional x64 Edition, you must be logged on with Administrator rights.)
- 3 Put the supplied CD-ROM into your CD-ROM drive. If the model name screen appears, choose your machine. If the language screen appears, choose your language.

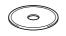

4 The CD-ROM main menu will appear. Click Install MFL-Pro Suite.

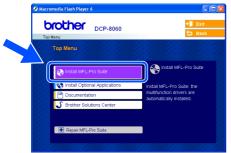

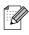

If this window does not appear, use Windows<sup>®</sup> Explorer to run the **setup.exe** program from the root folder of the Brother CD-ROM.

5 When the Brother MFL-Pro Suite Software License Agreement window appears, click **Yes** if you agree to the Software License Agreement.

| other MFL-Pro Suite Installat<br>icense Agreement                                                                                                    |                                                                                                    | and a second                                                                                                    |
|----------------------------------------------------------------------------------------------------|----------------------------------------------------------------------------------------------------|----------------------------------------------------------------------------------------------------|
| Please read the following license ap                                                                                                    | greement carefully.                                                                                                    |                                                                                                    |
| Press the PAGE DOWN key to see                                                                                                    | the rest of the agreement.                                                                                                    |                                                                                                    |
| End-User License Agreement for<br>CAREPULLY. This End-User Lice<br>you and Bichke Industries. Ld. (1)<br>software that will be installed if you<br>SOFTWARE' By pressing "Yes".<br>EULA. If you do not agree to fine to<br>SOFTWARE. In such case, you m<br>Reference in this Licence Agreeme<br>also include the media upon which | nse Agreement ("EULA") is a<br>Brother"), which governs your<br>press the "Yes" button on this<br>you agree to be legally bound<br>sims of this EULA, you obtain in<br>ay not use the SOFTWARE.<br>wit to "SOFTWARE" shall wh | legal agreement between<br>use of the Brother<br>s Dialog Box ("<br>d by the terms of this<br>no license for the |
| Do you accept all the terms of the p<br>will close. To install Brother MFL-Pr                                                                                                    | receding License Agreement<br>to Suite, you must accept this                                                                                                    | ? If you select No, the agreement.                                                                               |
|                                                                                                    | Rack                                                                                                    | Yes No                                                                                                    |

6 Choose **Standard**, and then click **Next**. The installation will continue.

| Brother MFL-Pro Si<br>Setup Type          | rite Instatlation 🛛 🗙                                                                  |
|-------------------------------------------|----------------------------------------------------------------------------------------|
| Choose the setup I<br>Click the type of S | ype that best suits your needs.<br>slup you prefer.                                    |
| ⊙ Standard                                | Program will be installed with the most common options.<br>Recommended for most users. |
| Custom                                    | You may choose the optione you want to install.<br>Recommended for advanced users.     |
|                                           |                                                                                        |

If you want to install the PS driver (BR-Script 3 printer driver), choose **Custom Install** and then follow the on-screen instructions. When the **Select Components** screen appears, check **PS Printer Driver**, and then continue following the on-screen instructions.

Windows<sup>®</sup> Parallel

7 When this screen appears, connect the parallel interface cable to your PC, and then connect it to the machine.

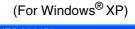

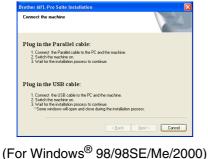

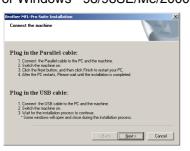

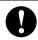

DO NOT plug in the power cord before connecting the parallel interface cable. It may cause damage to your machine. Brother recommends that you connect the machine directly to your computer.

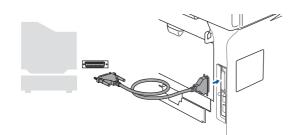

8 Plug in the power cord and turn on the machine.

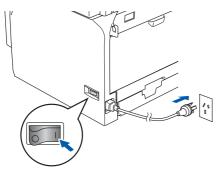

9 For Windows<sup>®</sup> 98/98SE/Me/
 2000 Professional users, click Next.

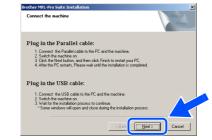

Windows<sup>®</sup> XP users should wait for a while; installation of the Brother drivers will start automatically. The installation screens appear one after another.

DO NOT try to cancel any of the screens during this installation.

When the following screen appears, click Finish and wait as the PC restarts Windows<sup>®</sup> and continues the installation.

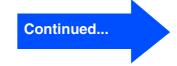

### **Installing the Drivers & Software** Step 2

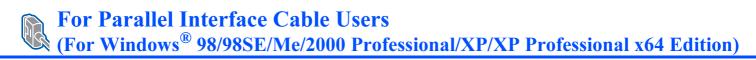

11 After the computer restarts, the installation of the Brother drivers will automatically start. Follow the instructions on the screen. (For Windows<sup>®</sup> 2000 Professional/XP/ XP Professional x64 Edition, you must be logged on with Administrator rights.)

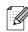

After restarting the computer, the Installation Diagnostics will run automatically. If the installation is unsuccessful, the installation results window will be shown. If the Installation Diagnostics shows a failure, please follow the on-screen instruction or read on-line help and FAQs in Start/All Programs (Programs)/Brother/ MFL-Pro Suite MFC-XXXX (where XXXX is your model name).

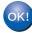

**OK!** The MFL-Pro Suite (including printer driver and scanner driver) has been installed and the installation is now complete.

### For Windows NT<sup>®</sup> Workstation Version 4.0 Users Setting Up the machine Make sure that you have finished the instructions from Step 1 "Setting Up the machine" on pages 4 - 7. 5 Put the supplied CD-ROM into your CD-Please close any applications running before ROM drive. If the model name screen installing the MFL-Pro Suite. appears, choose your machine. If the language screen appears, select your Switch off the machine and disconnect the language. machine from the power socket. Turn on your computer. You must be logged on with Administrator The CD-ROM main menu will appear. rights. Click Install MFL-Pro Suite. brother DCP-8060 DO NOT plug in the power cord before connecting the parallel interface cable. It may cause 6 damage to your machine. Connect the parallel interface cable to your Installing the Drivers & Software computer, and then connect it to the machine. If this window does not appear, use Windows® Explorer to run the **setup.exe** program from the root folder of the Brother CD-ROM. Brother recommends that you connect the machine directly to your computer. Plug in the power cord and turn on the machine.

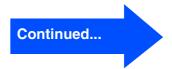

### **For Windows NT<sup>®</sup> Workstation Version 4.0 Users**

When the Brother MFL-Pro Suite Software License Agreement window appears, click Yes if you agree to the Software License Agreement.

| Brother MFL-Pro Suite Installation                                                                                                    |  |
|----------------------------------------------------------------------------------------------------|--|
| License Agreement                                                                                                    |  |
| Please read the following license agreement carefully.                                                                                                    |  |
| Press the PAGE DOWN key to see the rest of the agreement.                                                                                                    |  |
| End Ular Licence Ageneration to Brother SOFTWARE MROBITANT FLESSE FLEAD<br>CAREFLULT, The foil fail Licence Agenerative TEULT is all agenerative bleaten<br>pour and Short in Kachine, LLC (F Short T) which powers you use if the Short<br>SOFTWARET, powers'' ref: "you powers' be length booth by the tense of the<br>EULL hypus do na gare to be length booth by the tense of the<br>EULL hypus do na gare to be length booth by the tense of the<br>EULL hypus do na gare to be length booth by the tense of the<br>EULL hypus do na gare to be length booth by the tense of the<br>EULL hypus do na gare to be length booth by the tense of the<br>EULL hypus do na gare to be length booth by the tense of the<br>EULL house agreement of the SULA you colden.<br>Phenemene the Licence Agreement 'D'O'TWARE' that where the context permit<br>also include the media spon which it is stored. |  |
| Do you accept all the terms of the preceding License Agreement? If you relect No, the<br>will close. To install Brother MFL-Pto Suite, you must accept this agreement.                                                                                                    |  |
|                                                                                                    |  |

8 Choose **Standard**, and then click **Next**. The installation will continue.

| ither MFL-Pro Suito<br>Setup Type          | 24                                                                                     |
|--------------------------------------------|----------------------------------------------------------------------------------------|
| Choose the setup t<br>Click the type of Se | ype that best suits your needs.<br>stup you prefer.                                    |
| ☞ Standard                                 | Program will be installed with the most common options.<br>Recommended for most users. |
| C Custom                                   | You may choose the options you want to install.<br>Recommended for advanced upers.     |
|                                            | < Back Cancel                                                                          |

If you want to install the PS driver (BR-Script 3 printer driver), choose **Custom Install** and then follow the on-screen instructions. When the **Select Components** screen appears, check **PS Printer Driver**, and then continue following the on-screen instructions.  9 Click Finish and wait as the PC restarts Windows<sup>®</sup> and continues the installation. (You must be logged on with Administrator rights.)

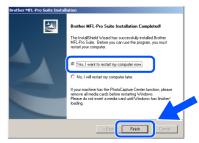

D ir re Ir p

After restarting the computer, the **Installation Diagnostics** will run automatically. If the installation is unsuccessful, the installation results window will be shown. If the **Installation Diagnostics** shows a failure, please follow the on-screen instruction or read on-line help and FAQs in **Start/Programs/ Brother/MFL-Pro Suite MFC-XXXX** (where XXXX is your model name).

The MFL-Pro Suite (including, Printer driver and Scanner driver) has been installed and the installation is now complete.

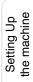

## **For USB Interface Cable Users**

## For Mac OS<sup>®</sup> X 10.2.4 or greater

# Make sure that you have finished the instructions from Step 1 "Setting Up the machine" on pages 4 - 7.

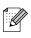

For Mac  $OS^{\otimes}$  X 10.2.0 to 10.2.3 users, upgrade to Mac  $OS^{\otimes}$  X 10.2.4 or greater. (For the latest information for Mac  $OS^{\otimes}$  X, visit http://solutions.brother.com)

Switch off the machine and disconnect the machine from the power socket (and from the Macintosh<sup>®</sup>, if you have already connected an interface cable).

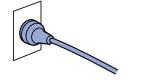

0 |

5 Click MFL-Pro Suite to install.

| brother     |                     | → DExit |
|-------------|---------------------|---------|
|             |                     | 5 Back  |
|             |                     |         |
|             |                     |         |
|             |                     |         |
|             | MFL-Pro Suite       |         |
|             | 11.21.25.25.2       |         |
|             | Presto! PageManager |         |
|             | 12. 11. 12. 12. 1   |         |
| 1. 1. 1. 1. |                     |         |
|             |                     |         |

- Follow the on-screen instructions, and restart your Macintosh<sup>®</sup>.
- 7 After the Brother DeviceSelector window appears, connect the USB interface cable to your Macintosh<sup>®</sup> and then to the machine.

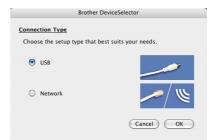

| 2 | Turn | on          | vour | Macintosh <sup>®</sup> . |
|---|------|-------------|------|--------------------------|
| _ |      | <b>U</b> 11 | voui |                          |

Insert the supplied CD-ROM<sup>®</sup> into your CD-ROM drive.

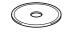

4 Double-click the Start Here OSX icon to install the drivers and MFL-Pro Suite. If the language screen appears, choose your language.

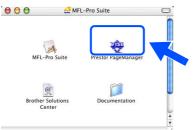

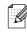

The **Brother DeviceSelector** window will not appear if you have also connected a USB interface cable to the machine before restarting your Macintosh<sup>®</sup> or if you are overwriting a previously installed version of the Brother software. If you encounter this problem continue with the installation but skip step 9. You should choose your Brother machine from the Model pull-down list in the main screen of ControlCenter2. (For details, see the Software User's Guide on CD-ROM).

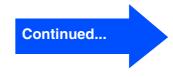

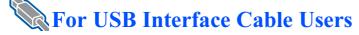

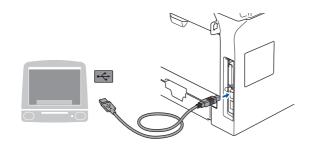

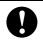

DO NOT connect the machine to a USB port on a keyboard or a non-powered USB hub

8 Plug in the power cord and turn on the machine.

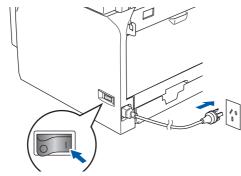

9 Choose USB and then click OK.

| Brother D                     | eviceSelector        |
|-------------------------------|----------------------|
| Connection Type               |                      |
| Choose the setup type that be | st suits your needs. |
| USB                           |                      |
| O Network                     | -/ w                 |
|                               | Cancel               |

10 Click **Go**, then choose **Applications**.

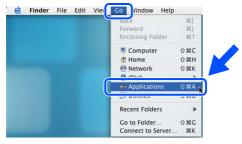

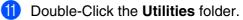

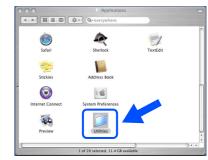

12 Double-Click the Printer Setup Utility icon.

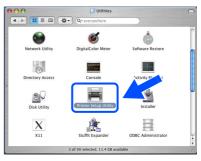

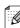

For Mac OS<sup>®</sup> 10.2.x users, double-click the **Print Center** icon.

13 Click Add.

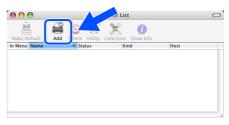

For Mac  $OS^{\textcircled{R}}$  X 10.2.4 to 10.3.x users  $\rightarrow$  Go to 14

For Mac  $OS^{\mathbb{R}} X$  10.4 users  $\rightarrow$  Go to (5)

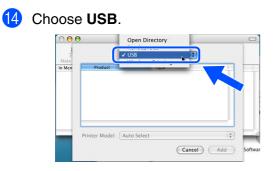

- (5) Choose your model name, and then click **Add**.
  - For Mac OS<sup>®</sup> X 10.2.4 to 10.3 users:

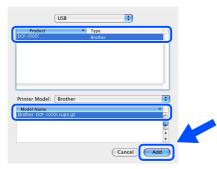

For Mac OS<sup>®</sup> X 10.4 or greater users:

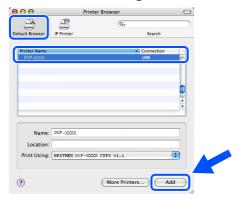

**16** Click **Printer Setup Utility**, then choose **Quit Printer Setup Utility**.

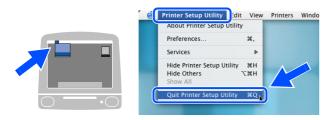

The MFL-Pro Suite, printer driver, scanner driver and Brother ControlCenter2 have been installed. To install Presto!<sup>®</sup> PageManager<sup>®</sup>, click the Presto! PageManager icon and follow the on-screen instructions.

| 000     | MFL-Pro Suite:Start Here OSX |        |
|---------|------------------------------|--------|
| brother |                              | 🔰 Exit |
|         |                              | 🕁 Back |
|         |                              |        |
|         |                              |        |
|         |                              |        |
|         | MFL-Pro Suite                |        |
|         | 20.20.20.20.2                |        |
|         | Presto! PageManager          |        |
|         |                              |        |
|         |                              |        |
|         |                              |        |

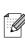

When Presto!<sup>®</sup> PageManager<sup>®</sup> is installed OCR capability is added to the Brother ControlCenter2. You can easily scan, share, and organize photos and documents using Presto!<sup>®</sup> PageManager<sup>®</sup>.

OK!

Presto!<sup>®</sup> PageManager<sup>®</sup> has been installed and the installation is now complete.

# Options and Consumables

# Options

The machine has the following optional accessories. You can expand the capabilities of the machine by adding these items.

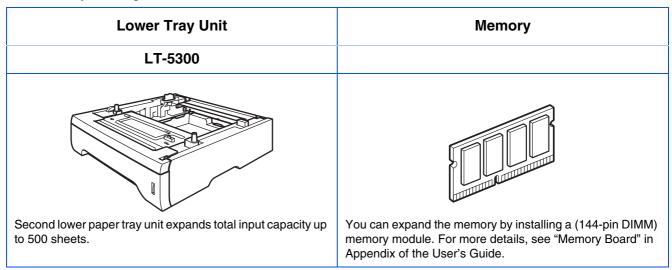

## **Replacement Consumables**

When the time comes to replace consumables, an error message will be indicated on the LCD. For more information about the consumables for your machine, visit <u>http://solutions.brother.com</u> or contact your local Brother re-seller.

| Drum Unit                                                                                                    | Toner Cartridge   |
|----------------------------------------------------------------------------------------------------|-------------------|
| DR-3150                                                                                                    | TN-3135 / TN-3175 |
| A CONTRACTOR OF CONTRACTOR OF |                   |

### Trademarks

The Brother logo is a registered trademark of Brother Industries, Ltd.

Brother is a registered trademark of Brother Industries, Ltd.

Multi-Function Link is a registered trademark of Brother International Corporation.

© 2006 Brother Industries, Ltd. All rights reserved.

Windows, Microsoft and Windows NT are registered trademarks of Microsoft in the U.S. and other countries. Macintosh is a registered trademark of Apple Computer, Inc.

Postscript and Postscript Level 3 are registered trademarks or trademarks of Adobe Systems Incorporated.

Presto! PageManager is a registered trademark of NewSoft Technology Corporation.

Each company whose software title is mentioned in this manual has a Software License Agreement specific to its proprietary programs.

All other brand and product names mentioned in this manual are registered trademarks of their respective companies.

### **Compilation and Publication**

Under the supervision of Brother Industries Ltd., this manual has been compiled and published, covering the latest product descriptions and specifications.

The contents of this manual and the specifications of this product are subject to change without notice.

Brother reserves the right to make changes without notice in the specifications and materials contained herein and shall not be responsible for any damages (including consequential) caused by reliance on the materials presented, including but not limited to typographical and other errors relating to the publication.

This product is designed for use in a Professional Environment.

©2006 Brother Industries, Ltd.

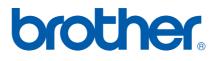